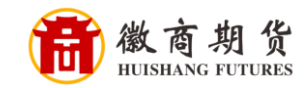

S 中国民生银行

## 民生银行手机银行银期签约流程

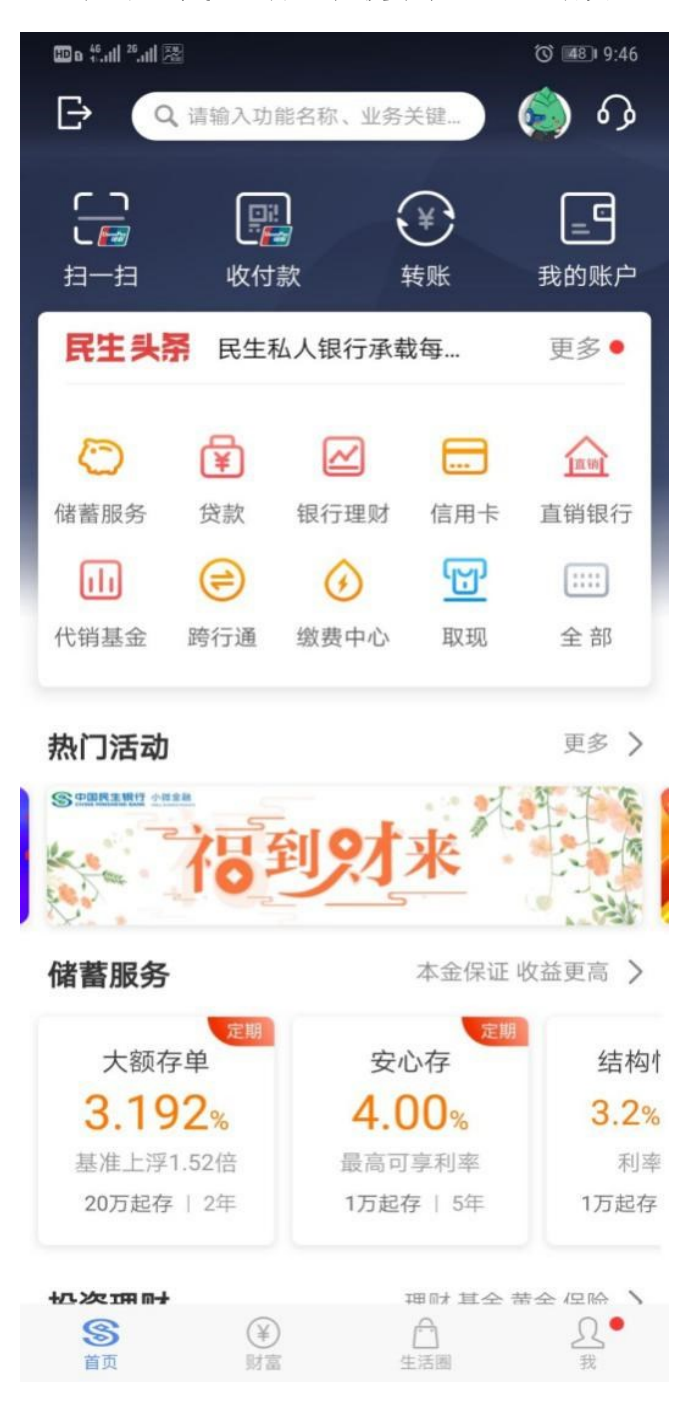

登录民生手机银行,在搜索栏输入"期货"

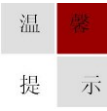

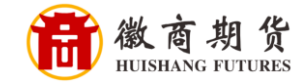

选择"银期直通车"

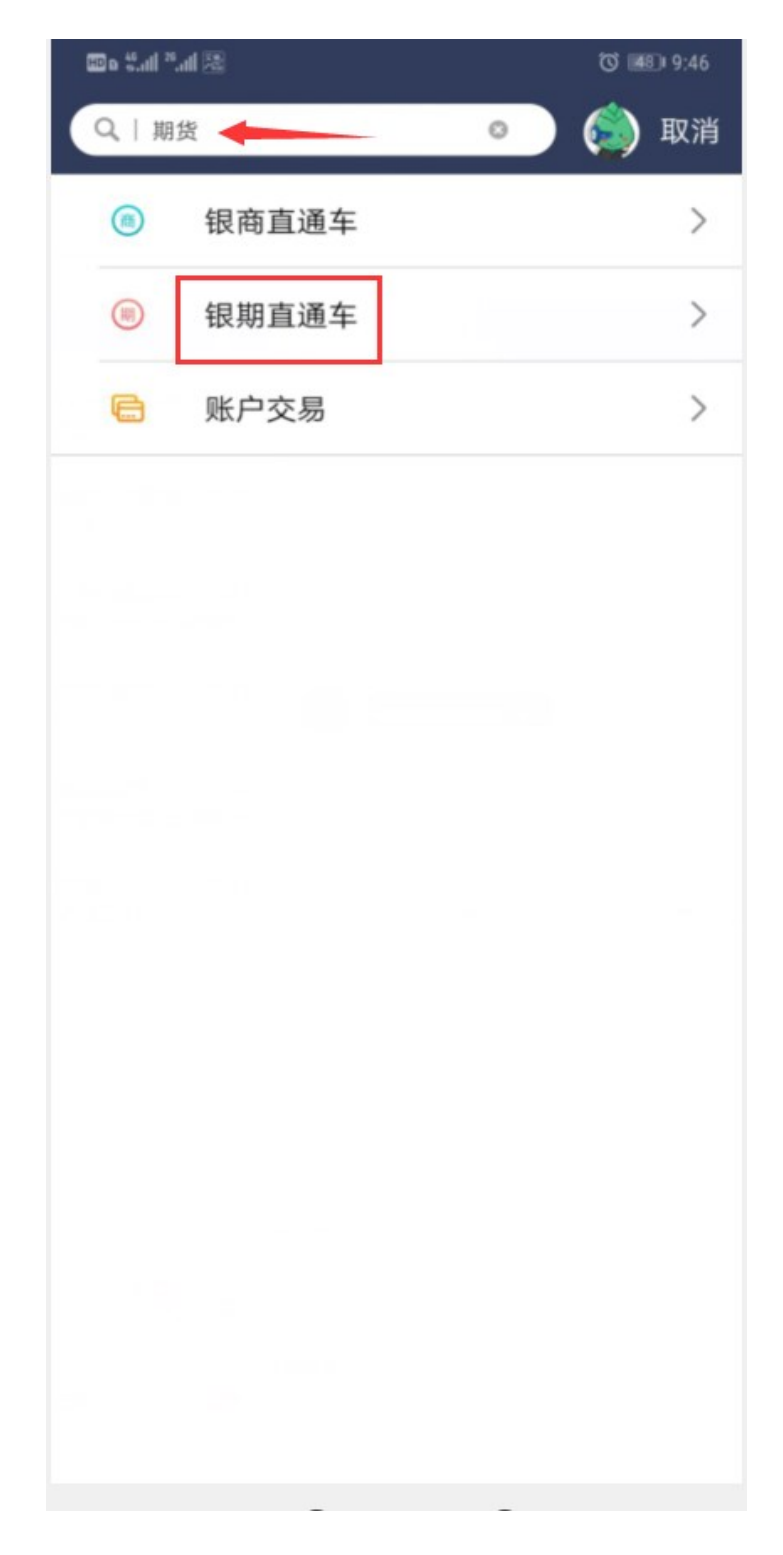

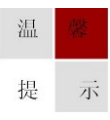

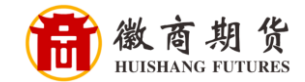

## 选择"签约期货公司"

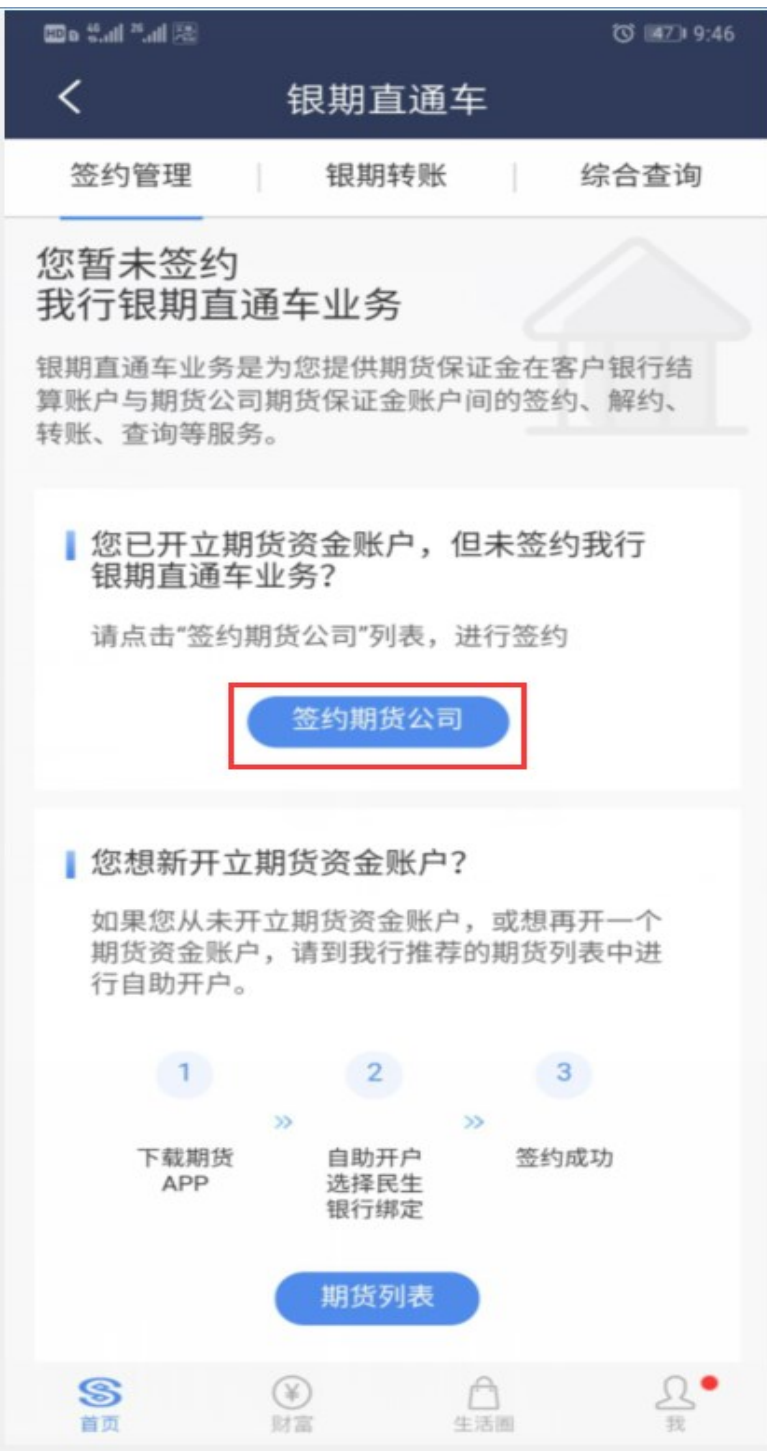

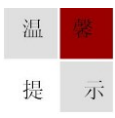

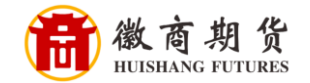

核实所签约的银行卡号,选择我司"徽商期货",填写 "资金账号",勾选同 意协议,点击"确定"

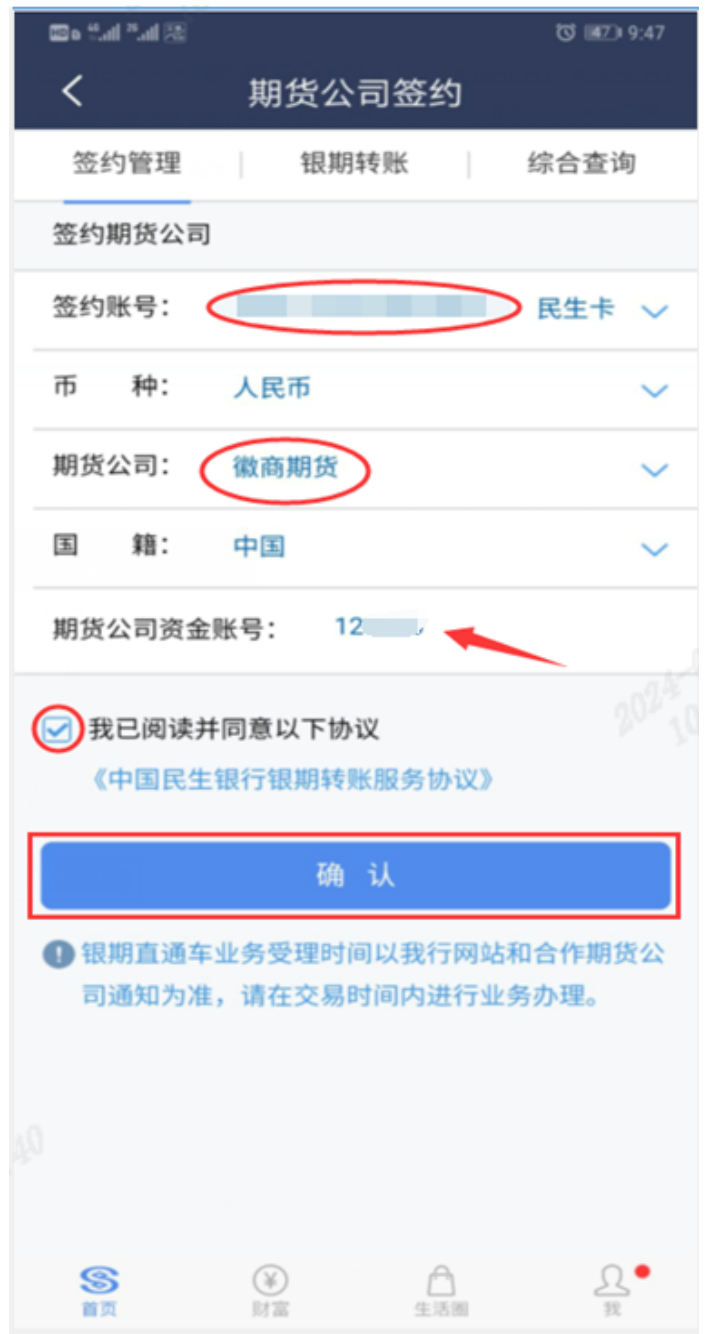

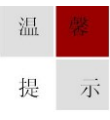

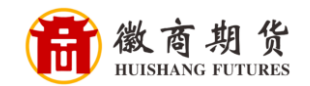

填写我司账号的"资金密码",点击"确认",之后再弹出界面依次填写短信 验证码、银行卡取款密码即可签约成功

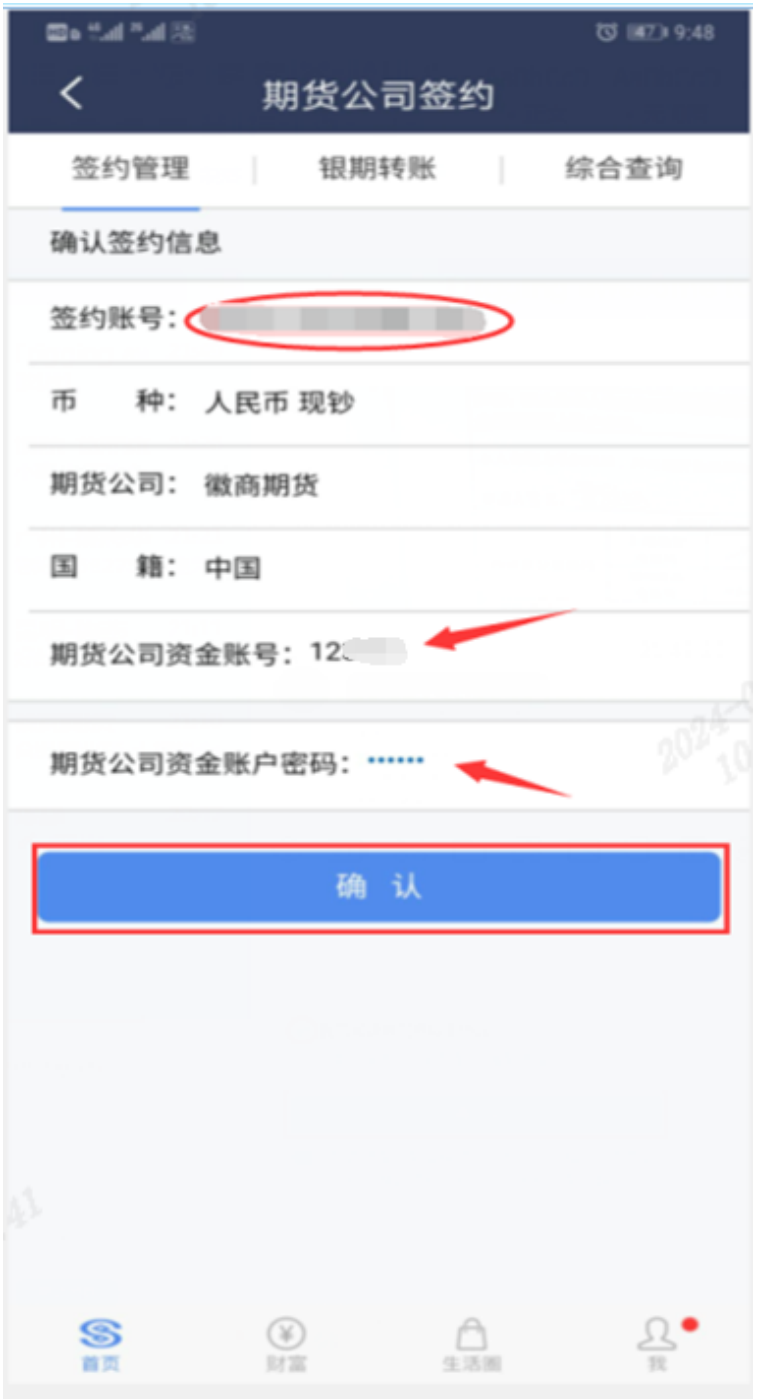

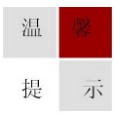